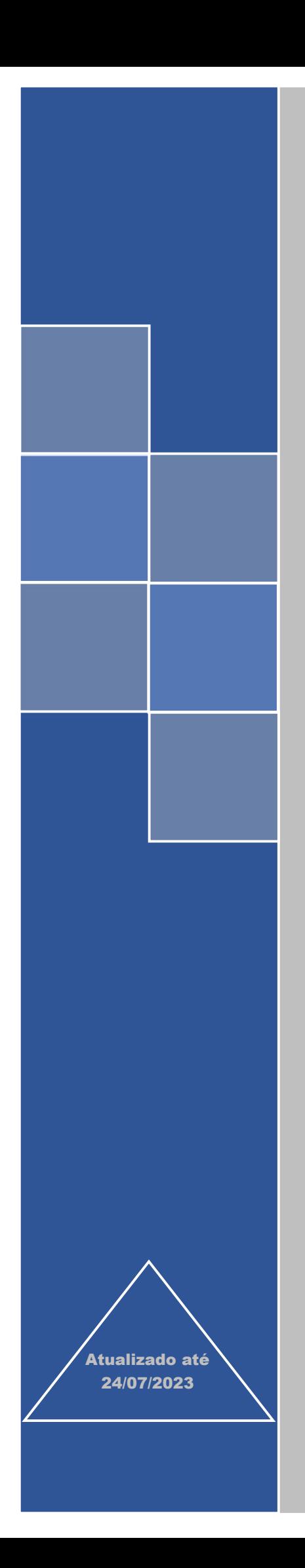

# Sistema e-Pessoal

# Manual do Módulo Indícios

# (Órgão Jurisdicionado Federal)

TRIBUNAL DE CONTAS DA UNIÃO

# **SUMÁRIO**

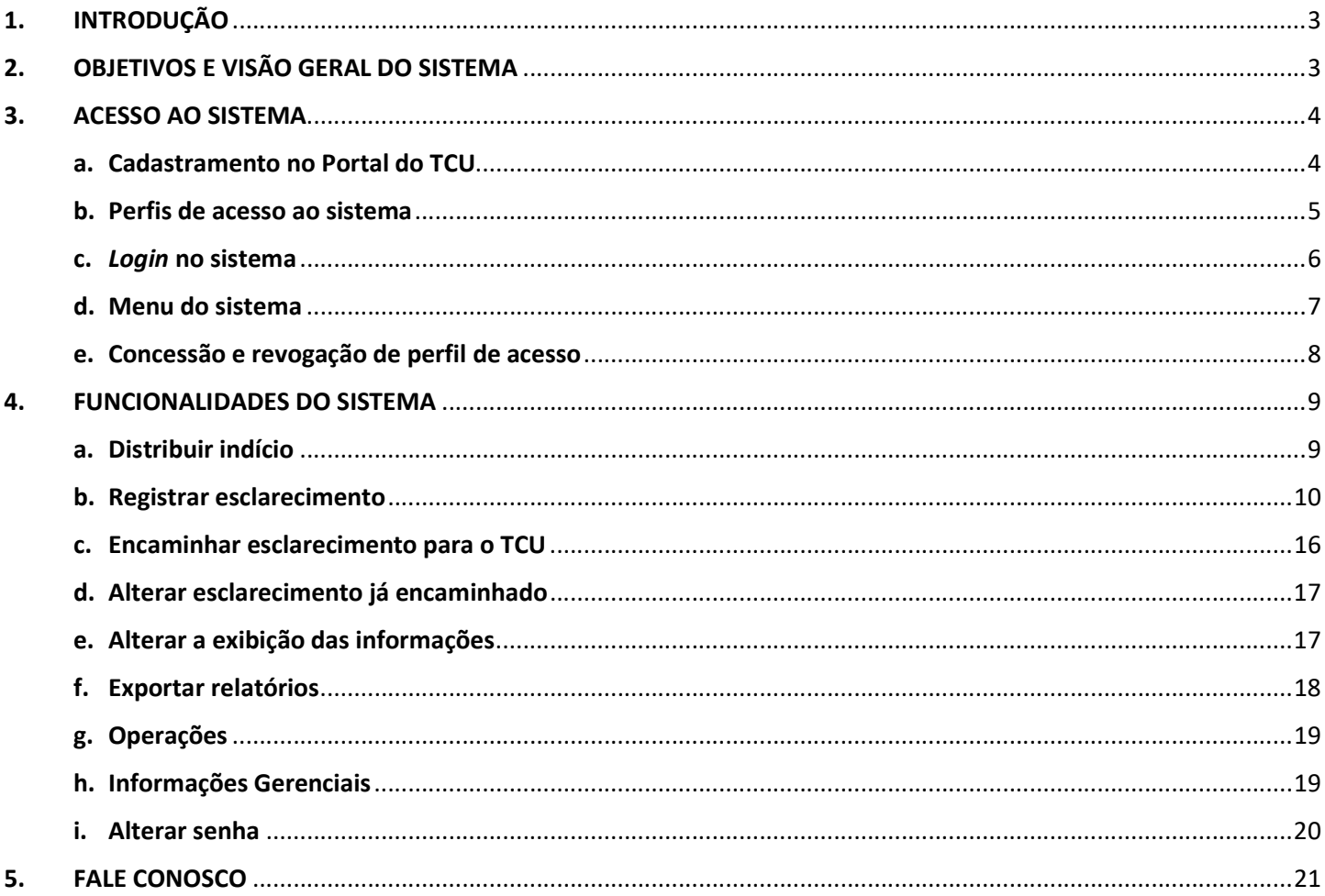

# 1. INTRODUÇÃO

A Secretaria de Fiscalização de Integridade de Atos e Pagamentos de Pessoal e de Benefícios Sociais do Tribunal de Contas da União (Sefip/TCU) tem como uma das suas atribuições acompanhar os pagamentos efetuados aos agentes públicos federais, a fim de assegurar a conformidade desses pagamentos com a legislação e com a jurisprudência, especialmente a do TCU. O acompanhamento é um dos instrumentos de fiscalização adotados pelo Tribunal.

O trabalho é feito de modo contínuo, por meio da análise de dados de diversas bases, principalmente de forma automatizada. Quando indício de pagamento irregular é encontrado pela equipe de fiscalização, solicita-se à Unidade Jurisdicionada (UJ) responsável pelo pagamento que apure o caso, promovendo eventuais correções e apresentando esclarecimentos à equipe.

Essa fiscalização contínua, cujo principal objeto é a folha de pagamento das diversas UJs, iniciou-se em 2015. Cabe informar que o Plenário do TCU, por meio do Acórdão 1947/2017, determinou que a Sefip aprimore o processo fiscalizatório e monitore a atuação das UJs quanto aos indícios sob sua responsabilidade, promovendo as ações cabíveis nos casos em que os gestores responsáveis forem negligentes ou seus esclarecimentos não afastarem os indícios encontrados pela equipe.

Nesse sentido, foi implementado o sistema Indícios, que é um módulo do e-Pessoal – Sistema de Apreciação e Registro dos Atos de Admissão e Concessões para a Administração Pública Federal e Empresas Estatais. O sistema foi concebido para facilitar o encaminhamento dos indícios para as UJs e a prestação de esclarecimentos destas para o TCU, permitindo um melhor controle e gerenciamento desse fluxo de informações entre o TCU e suas UJs.

O presente manual foi elaborado para orientar as UJs quanto ao uso do supracitado módulo.

Abaixo são apresentadas algumas definições para auxiliar na compreensão deste manual:

- UJs unidades jurisdicionadas fiscalizadas pelo TCU. São as responsáveis pela prestação de esclarecimentos quanto aos indícios eventualmente encontrados pela equipe de fiscalização.
- Critério referencial que indica o estado requerido em relação a uma situação objeto de fiscalização que o auditor compara com a situação encontrada para determinar se há ou não discrepância. Na fiscalização em questão, pode-se dizer que critério se resume à legislação e à jurisprudência que a equipe do TCU está verificando se estão sendo cumpridas pelas UJs.
- Indício discordância entre a situação encontrada e o critério que ainda não foi devidamente investigada nem está suficientemente suportada por evidências a ponto de caracterizar-se como achado ou constatação. Uma vez encontradas evidências, o indício transforma-se em achado (desconformidade).
- Esclarecimento é a resposta da UJ a indício apresentado pelo TCU. Um esclarecimento deve conter necessariamente o posicionamento do órgão em relação ao indício (ou ao conjunto de indícios selecionados). O campo Observações/Justificativas/Comentários deverá conter um resumo claro que reflita os documentos anexados ao registro do esclarecimento. Além disso, dependendo do posicionamento, o esclarecimento deve conter o fundamento por meio do qual se conclui pela legalidade da situação encontrada, isto é, o fundamento que descaracteriza o indício. É possível também anexar documentos (evidências) que comprovem a informação declarada.
- Servidor esse termo é usado neste manual e no sistema no sentido amplo, abrangendo quaisquer agentes públicos, ativos e inativos (por exemplo: magistrados, parlamentares, militares, empregados).

# 2. OBJETIVOS E VISÃO GERAL DO SISTEMA

O sistema Indícios permite o gerenciamento de todo o ciclo de vida de um indício detectado na fiscalização, desde a sua identificação pelas trilhas de auditoria, passando pela prestação de esclarecimentos da UJ e terminando no encaminhamento dado pelo TCU.

Entre seus objetivos, destacam-se os seguintes:

- Facilitar a troca de informações entre o TCU e suas UJs.
- Melhorar a tempestividade da atuação do controle externo.
- Promover a melhoria dos controles internos.
- Facilitar a gestão dos indícios e esclarecimentos, tanto por parte do TCU quanto das UJs.
- Aumentar a confiabilidade das informações.
- Tornar o processo de fiscalização mais eficiente, reduzindo custos no âmbito do TCU e das UJs.
- Permitir maior controle de acesso aos indícios e aos esclarecimentos.

Do ponto de vista do usuário da UJ, o ciclo de vida dos indícios é composto por sete estados, os quais são representados no sistema por meio de abas, conforme descrito a seguir:

- a) Aguardando Esclarecimento lista os indícios identificados pela equipe de fiscalização que requerem esclarecimento por parte da UJ. Os indícios aqui estão no estado inicial.
- b) Esclarecimento Iniciado uma vez iniciada a edição do esclarecimento, o indício passa a aparecer nesta segunda aba, até que o esclarecimento esteja completo. Portanto, essa aba lista os indícios com esclarecimento iniciado, mas não concluído, isto é, com pendências identificadas pelo sistema.
- c) Aguardando encaminhamento ao TCU concluído o esclarecimento, o indício passa para a terceira aba, de forma que a UJ tenha condição de identificar facilmente os esclarecimentos que não apresentam pendências e podem ser enviados para o TCU. O encaminhamento ao TCU deve ser feito por um Gestor de Indícios.
- d) Esclarecimento encaminhado ao TCU os indícios cujo esclarecimento já foi encaminhado ao TCU são mostrados nesta aba. A UJ pode considerar que atendeu à demanda do TCU. Contudo, se for necessário alterar alguma resposta encaminhada para o TCU (por exemplo, no caso de um servidor que ingressou com ação judicial posterior ao esclarecimento e obteve êxito), a UJ deve selecionar o item nesta aba e registrar um novo esclarecimento, retornando aos estados anteriores.
- e) Em monitoramento pelo TCU Após os esclarecimentos prestados, alguns indícios entram em fase de monitoramento pelo TCU. Significa dizer que a equipe de auditoria concordou com os esclarecimentos apresentados, mas aguarda a solução definitiva do caso para proceder ao arquivamento. Assim, a UJ deve continuar executando os procedimentos cabíveis, tais como a apuração, a citação do beneficiário, a abertura de processo administrativo e a produção de decisão administrativa de caráter terminativo. Em um ciclo futuro de fiscalização, caso o TCU detecte novamente a ocorrência desses indícios, eles serão reencaminhados para a UJ para novo esclarecimento e/ou atualização da situação desde a última fiscalização.
- f) Arquivado Os registros dessa aba são apenas para consulta e controle, não exigindo nenhuma explicação ou ação adicional por parte das UJs. Refere-se aos indícios que o TCU considerou não serem mais cabíveis, após a análise das respostas encaminhadas pela UJ ou por conta do aperfeiçoamento das trilhas de auditoria. Tem como objetivo aumentar a transparência do tratamento dado pelo TCU aos indícios encontrados e aos eventuais esclarecimentos prestados pela UJ.
- g) Tratado em Processo de controle externo os indícios dessa aba serão tratados em processo específico do TCU, com o objetivo de submeter a situação encontrada ao Plenário. Este deliberar sobre o tema tratado no processo específico. Inicialmente, esses indícios não necessitam de qualquer apuração por parte da UJ. Mesmo assim, essa aba está disponível no sistema para garantir a transparência de todo o processo de trabalho. Caso a apuração de algum indício presente nessa aba já tenha sido iniciada, é possível prestar esclarecimentos, se a UJ entender necessário. Para isso, basta clicar no botão "Registrar novo esclarecimento". A depender do posicionamento do Plenário do TCU a respeito da situação, os indícios presentes nessa aba podem ser arquivados ou mudar para o estado "aguardando esclarecimento", retornando nesse caso para novo esclarecimento.

#### 3. ACESSO AO SISTEMA

O sistema pode ser acessado clicando no seguinte link: e-Pessoal. Também é possível acessá-lo por meio da página https://portal.tcu.gov.br/fiscalizacao-de-pessoal/.

É requisito de acesso que o usuário esteja cadastrado no Portal do TCU e obtenha o perfil de acesso.

#### a. Cadastramento no Portal do TCU

Para se cadastrar no Portal do TCU, acesse a página www.tcu.gov.br e siga os passos abaixo:

i. Clique em "Entrar" (localizado na parte superior direita da tela).

ii. Clique em "CADASTRE-SE". A tela abaixo será apresentada.

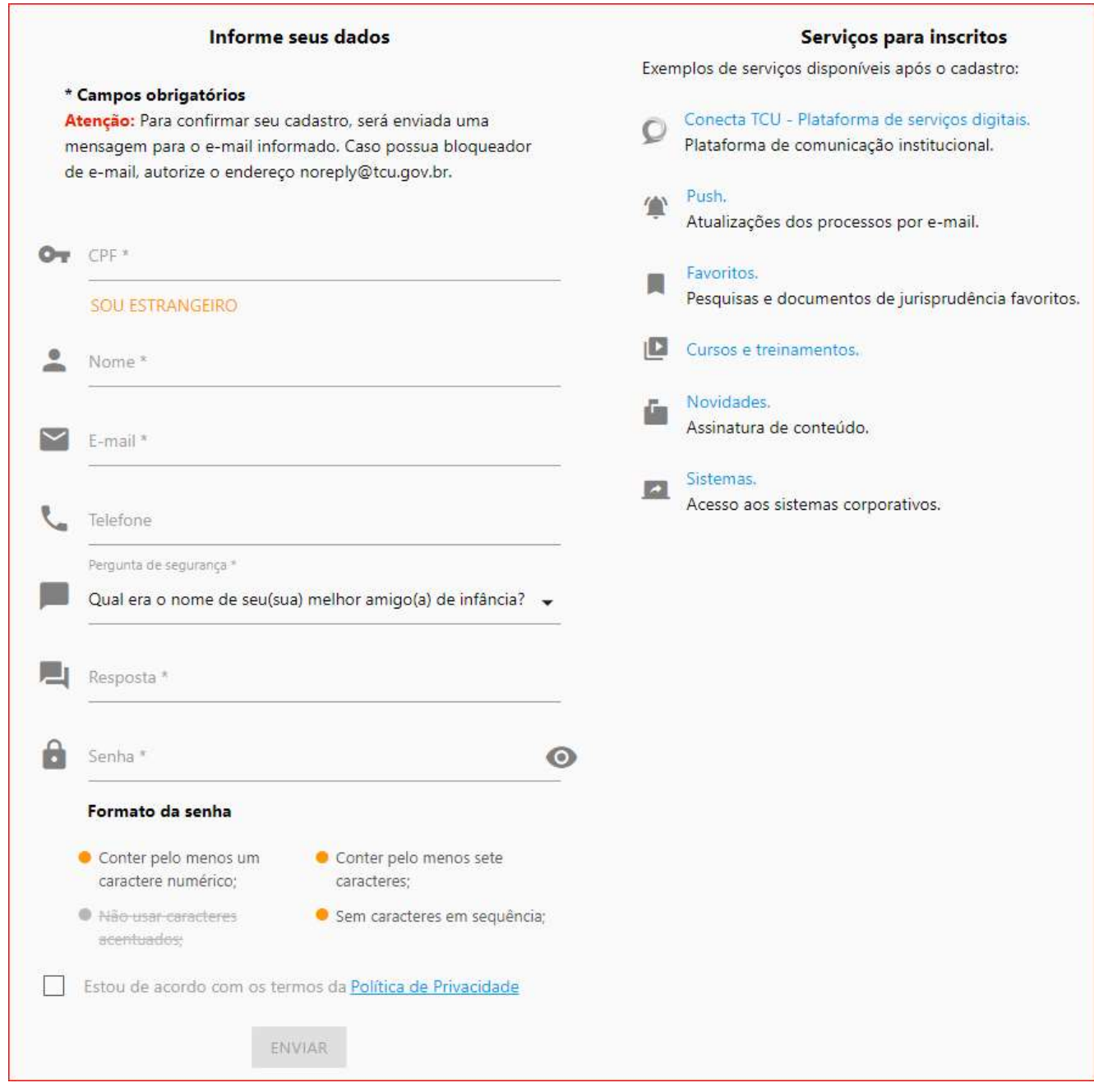

- iii. Informe os dados solicitados (lembre-se de informar seu nome completo e um e-mail válido, preferencialmente o fornecido pela UJ em que você trabalha).
- iv. Clique em "ENVIAR".

Você receberá uma mensagem em seu e-mail informando os procedimentos para confirmação do seu cadastro.

#### b. Perfis de acesso ao sistema

Existem dois perfis de acesso ao sistema:

- Perfil Gestor Indícios: O Gestor, em relação à sua UJ, visualiza todos os indícios, distribui indícios para outros usuários (vide item Distribuir indício), encaminha esclarecimentos ao TCU, concede perfil de acesso a outros usuários, revoga perfil de acesso de outros usuários e exclui seu próprio perfil de acesso. Além disso, ele pode registrar esclarecimentos, bem como editar esclarecimentos registrados por outros usuários da mesma UJ.
- Perfil Operador Indícios: O Operador visualiza apenas os indícios que lhe foram distribuídos pelo Gestor, podendo registrar ou editar esclarecimentos apenas em relação a esses indícios. Assim, por exemplo, se uma UJ possui 10 Unidades Pagadoras (UPAGs) e o Gestor distribua para um Operador somente os indícios que

envolvem determinada UPAG, esse Operador não conseguirá visualizar os demais indícios, referentes às outras 9 UPAGs. Recomenda-se que o perfil de Operador de Indícios seja utilizado apenas por órgãos que tenham operação de folha de pagamento descentralizada geograficamente em todo o Brasil. Para órgãos com folha de pagamento centralizada, sugere-se que todos os usuários sejam Gestores de Indício. Com isso, evita-se a necessidade de distribuição de indícios para os Operadores.

Não existe limite de usuários do sistema por UJ. Assim, cada UJ pode ter a quantidade de usuários que desejar, conforme sua necessidade.

O primeiro usuário de cada UJ, via de regra, é o destinatário (ou pessoa designada por ele) do ofício de diligência encaminhado pela equipe de fiscalização do TCU. Normalmente, o titular da Unidade de Controle Interno (ou equivalente) da UJ é esse destinatário.

Por ser o primeiro usuário da UJ, ele deve seguir os seguintes passos para obter o perfil de acesso (considerando que já está cadastrado no Portal do TCU) e promover o atendimento à demanda deste Tribunal:

- i. Enviar mensagem para diaup@tcu.gov.br, com os dados a seguir, solicitando a concessão do perfil "Gestor -Indícios" para acessar o sistema: nome completo; CPF; nome da UJ; e cargo.
- ii. Após receber nossa mensagem de confirmação de concessão do perfil, consultar os indícios no sistema e identificar os responsáveis da UJ pela apuração e pelo registro dos esclarecimentos solicitados pelo TCU.
- iii. Solicitar aos responsáveis que também se cadastrem no Portal do TCU.
- iv. Após se cadastrarem, conceder a eles o perfil "Gestor Indícios" ou "Operador Indícios", conforme julgar mais apropriado.
- v. Distribuir os indícios para os respectivos responsáveis e solicitar que adotem as providências necessárias com vistas ao registro dos esclarecimentos no sistema.

Veja a seguir como acessar o sistema, conceder perfil de acesso e distribuir indício.

Caso não consiga localizar o(s) Gestor(es) de indícios da sua UJ para obter perfil de acesso ao sistema, entre em contato com a Central de TI do TCU pelo número 0800-644-1500, ou pelo e-mail diaup@tcu.gov.br, para obter a informação.

# c. Login no sistema

A área de Login pode ser acessada, a partir do Portal do TCU (www.tcu.gov.br), conforme passos abaixo:

i. Contas e fiscalização

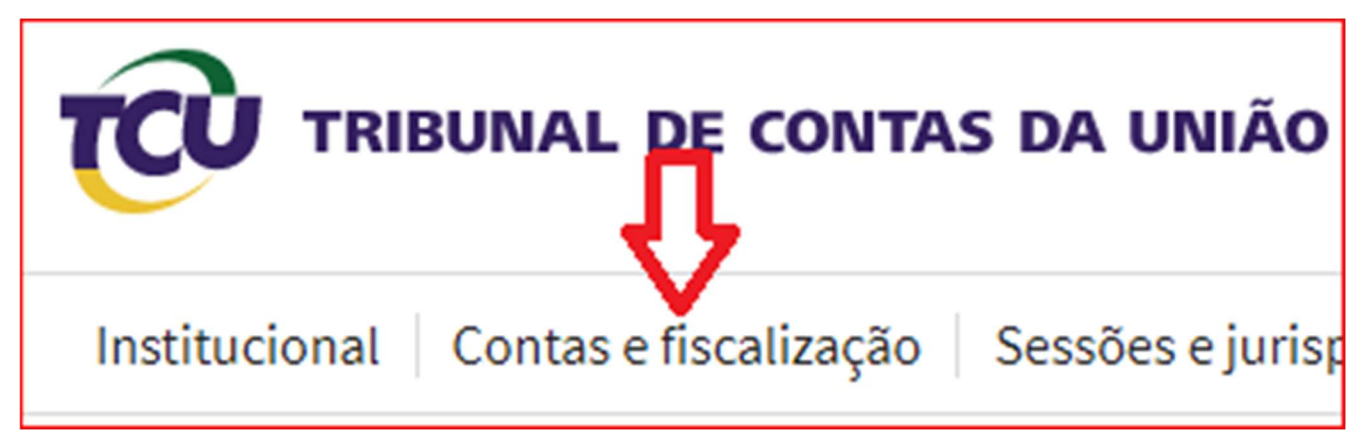

ii. Atos de pessoal (e-Pessoal)

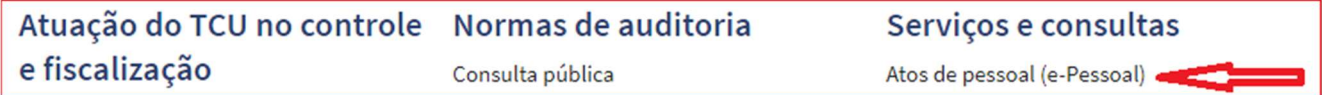

iii. e-Pessoal

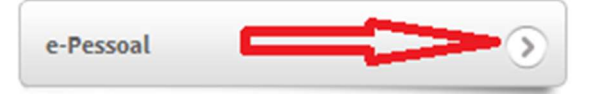

#### iv. Login

Preencha os campos Usuário e Senha e clique no botão Enviar.

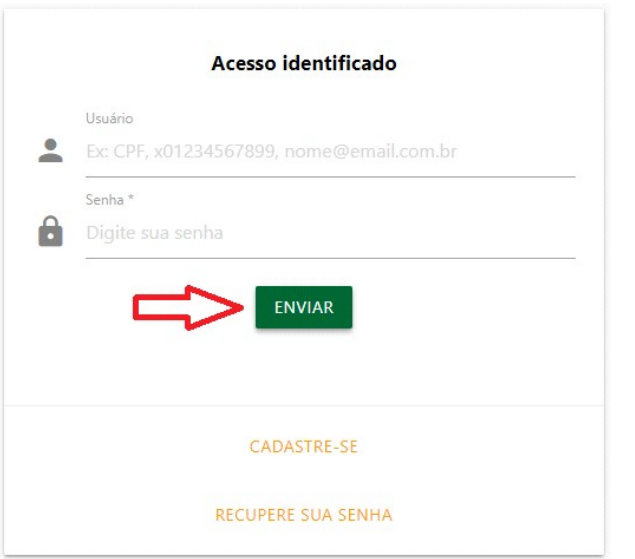

#### d. Menu do sistema

No ambiente do sistema o usuário deve seguir os passos abaixo para visualizar ou realizar qualquer ação quanto aos indícios:

i. Menu do Sistema e-Pessoal

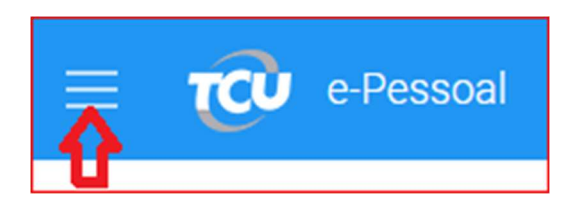

ii. Módulo Indícios

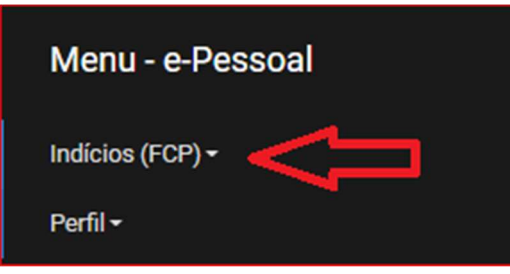

iii. Registrar esclarecimento

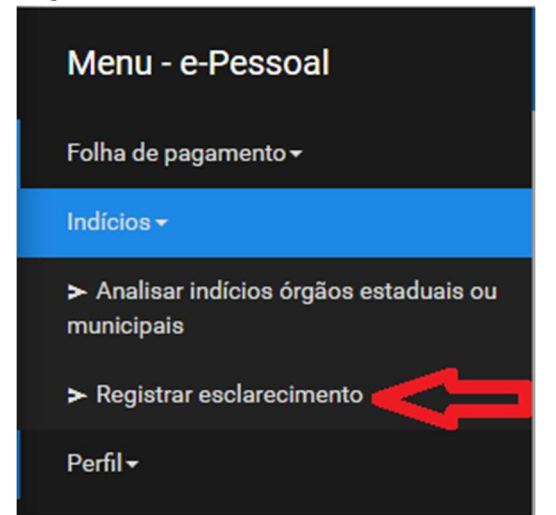

iv. Início

A tela inicial apresenta o resumo da situação de cada estado com suas respectivas quantidades de indícios. Ao final, o usuário tem a opção Consulta de indícios, cujo objetivo é localizar indício em qualquer estado em que ele se encontra.

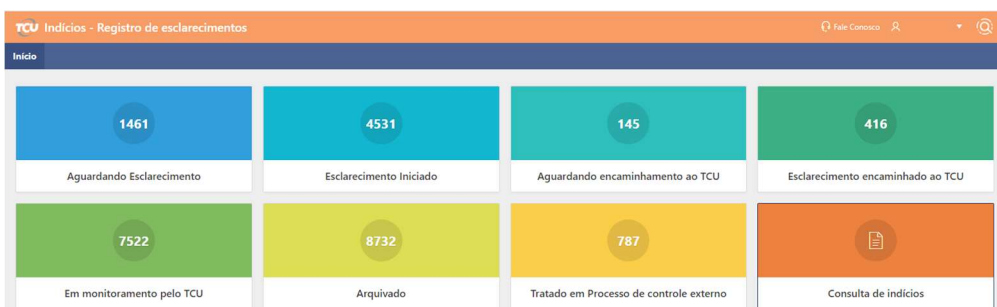

v. Tipos de Indícios

Ao clicar em um dos estados acima são apresentados a quantidade e os tipos de indícios. Para acessar os indícios, clique no tipo desejado.

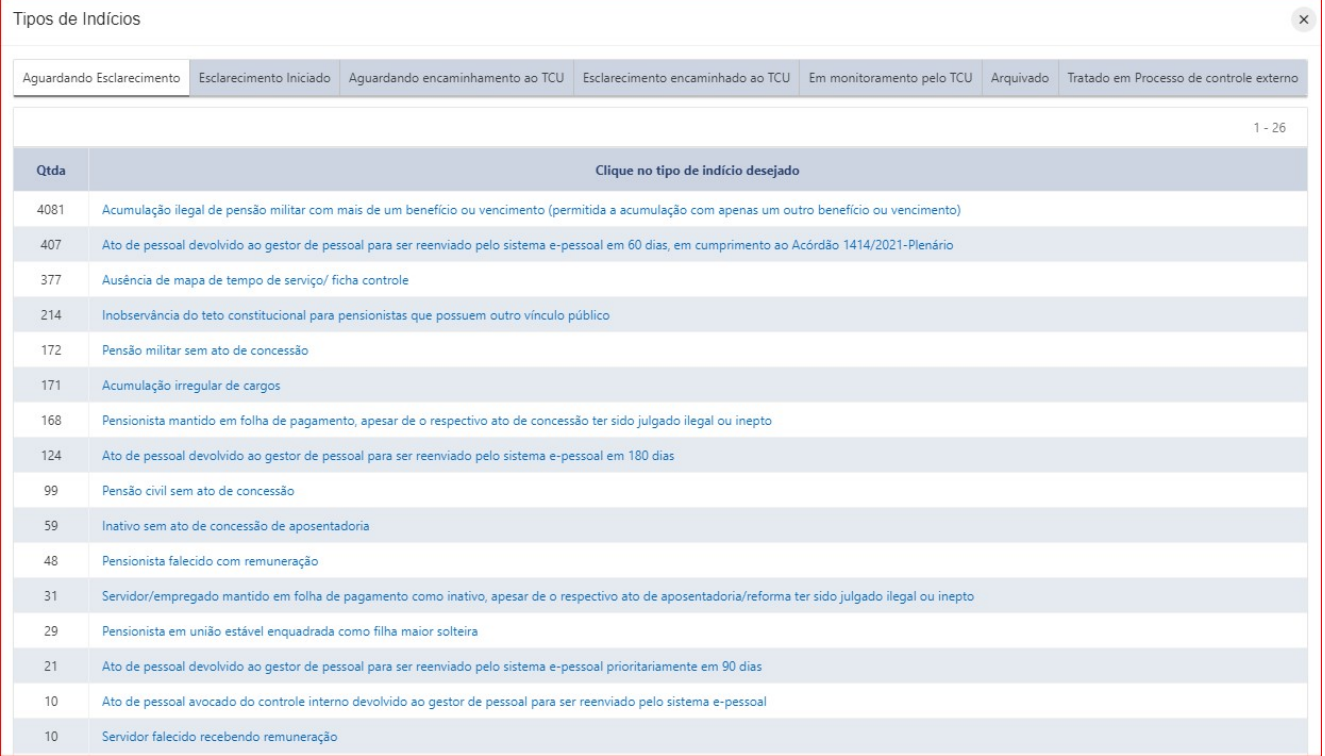

# e. Concessão e revogação de perfil de acesso

A concessão e a revogação de perfil de acesso também são feitas por meio do menu do e-Pessoal (mostrado no tópico anterior), lembrando que apenas os Gestores de indícios têm permissão para conceder/revogar perfil.

A seguir mostramos como fazer isso:

i. Conceder/revogar perfil (dentro da opção Perfil)

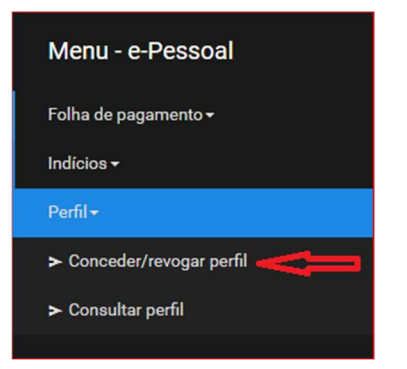

ii. Seleção do perfil Gestor - Indícios ou Operador - Indícios

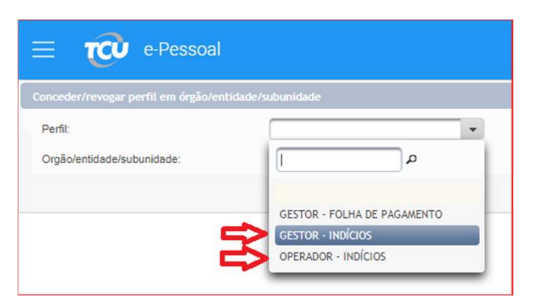

iii. Órgão/entidade/subunidade (selecione a sua UJ e clique em "Conceder para novos usuários")

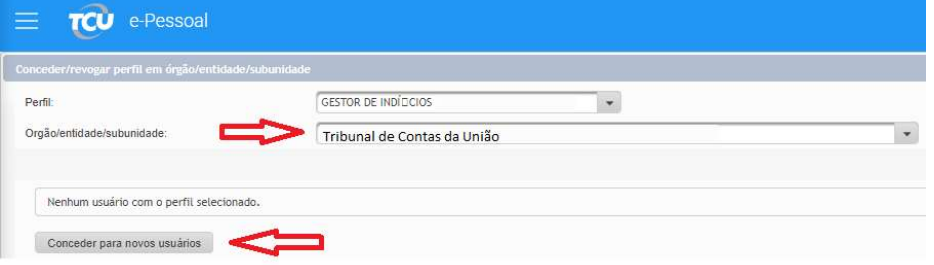

iv. CPF (digite o CPF do novo usuário e clique no ícone da lupa, lembrando que o novo usuário será localizado pelo sistema somente se ele já tiver se cadastrado no Portal do TCU)

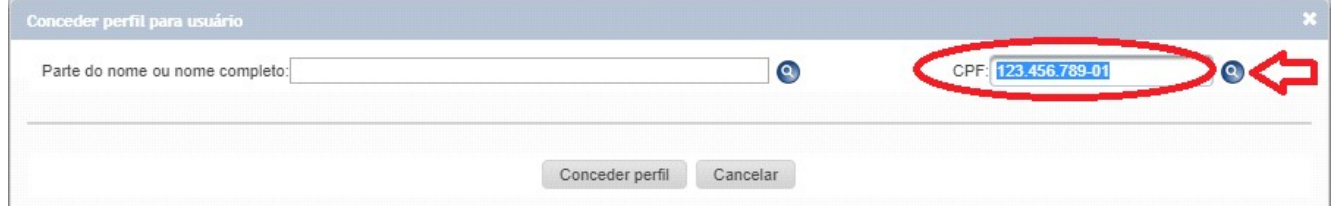

v. Concessão de perfil (após a localização do usuário, selecione-o e clique no botão Conceder perfil)

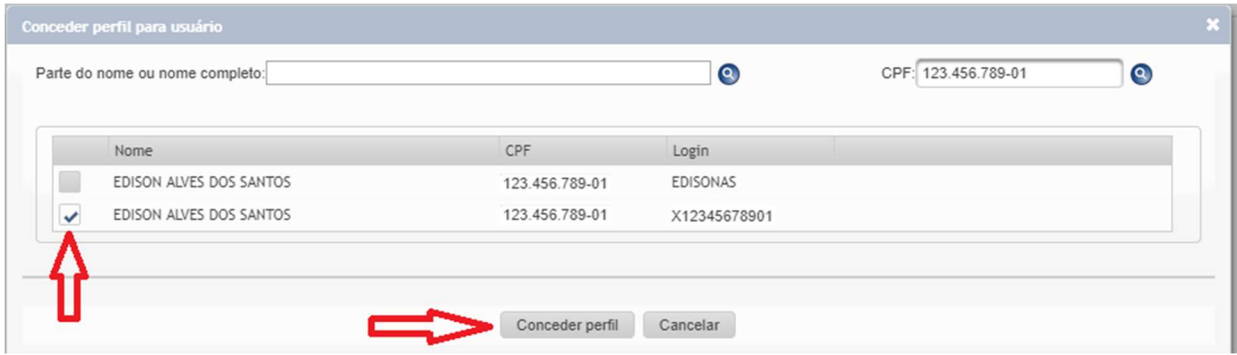

Para revogar um perfil siga os passos i, ii e iii acima e, após, clique na lixeira à esquerda do usuário.

#### 4. FUNCIONALIDADES DO SISTEMA

As funcionalidades básicas do sistema são: distribuir indício, registrar/editar esclarecimento, encaminhar esclarecimento para o TCU e consultar esclarecimentos encaminhados.

#### a. Distribuir indício

A Distribuição de indícios é uma operação necessária apenas para órgãos que trabalham com o perfil de Operador de Indícios. A Distribuição de indícios deve ocorrer de um Gestor ou Operador para um Operador encarregado de prestar esclarecimentos. Se todos os usuários estiverem com o perfil de Gestor de Indícios, nenhuma Distribuição se faz necessária, pois todos os usuários terão acesso a todos os indícios do seu órgão.

A Distribuição de Indícios poderá ser realizada nos estados: "Aguardando esclarecimento", selecionando os indícios e clicando no botão **o esignaroperadores** ou clicando no ícone **sem necessidade de selecionar os indícios**; "Esclarecimento Iniciado"; e "Aguardando encaminhamento ao TCU", clicando no ícone ...

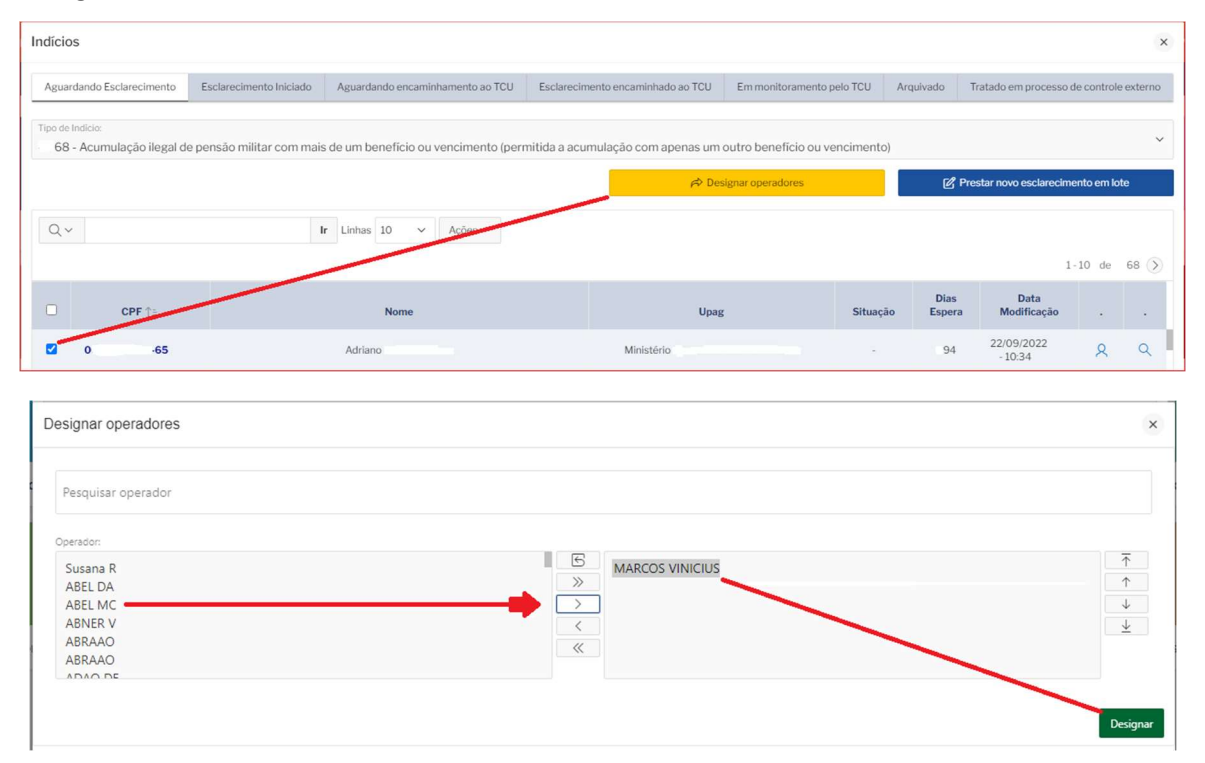

A exclusão de operadores designados é possível aos usuários com perfil de Gestor, clicando no símbolo <sup>8</sup> e, após, na(s) lixeira(s) correspondente(s) ao(s) operador(es) que queira excluir.

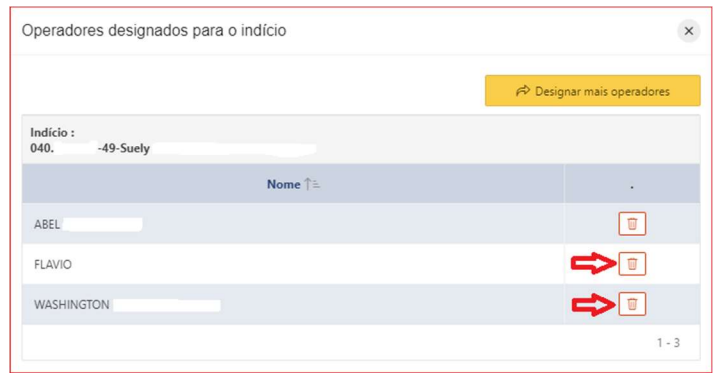

# b. Registrar esclarecimento

Na aba Aguardando Esclarecimento são listados os indícios em relação aos quais, no ciclo vigente da fiscalização, a UJ ainda não iniciou o registro do esclarecimento.

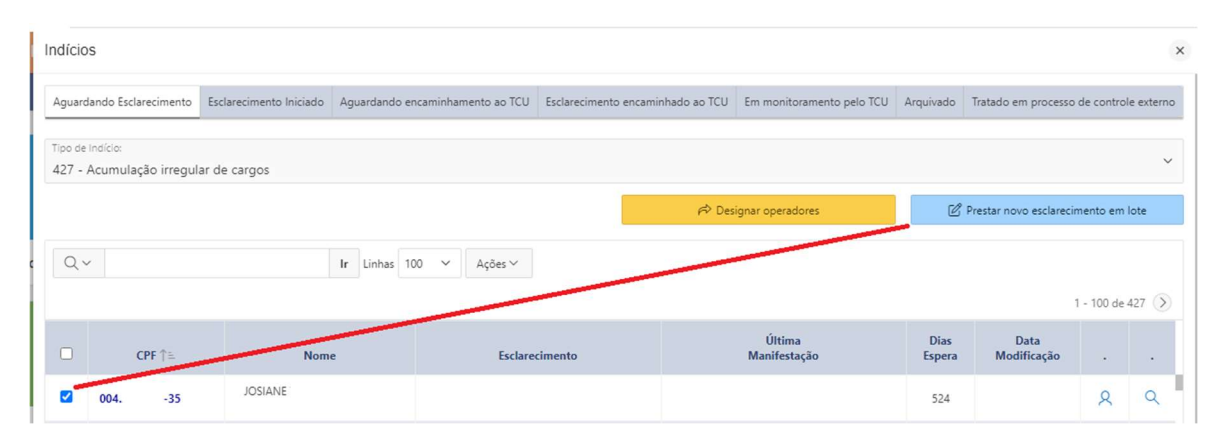

A seguir apresentamos diversas orientações e informações sobre a tela acima, a fim de ajudá-lo a entender do que se trata o indício, com vistas à apuração do caso, assim como a registrar esclarecimento:

#### i. Escolha do tipo de indício

O TCU desenvolveu diversas trilhas de auditoria de pessoal. Portanto, pode haver mais de um tipo de indício identificado na sua UJ. Exemplos de tipos são: Acumulação irregular de cargos públicos, Pagamento acima do teto, Percepção de auxílio-alimentação em mais de uma fonte pagadora. Em cada tipo de indício pode ter sido identificado mais de um servidor da UJ, e o sistema não permite (na aba Aguardando esclarecimento) a visualização de mais de um tipo de indício ao mesmo tempo.

Sendo assim, primeiro você deve escolher um tipo na Caixa de seleção que aparece no início da tela.

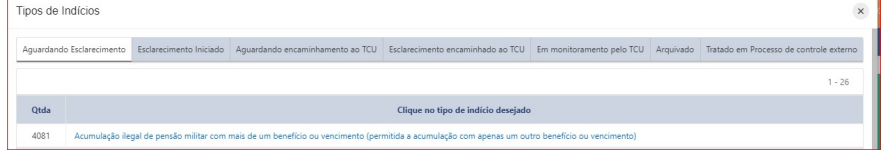

#### ii. Barra de pesquisa

Essa área facilita a localização de casos específicos, sendo bastante útil quando há muitos indícios listados. Por aqui também é possível exportar a tabela apresentada, entre outras funcionalidades (vide tópicos: Alterar a exibição das informações e Exportar relatórios).

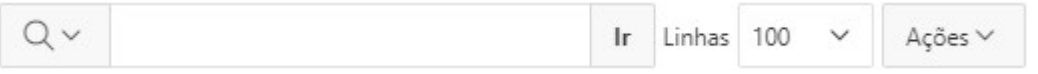

#### iii. Ver detalhes do indício

Há uma Lupa localizada ao final de cada indício:

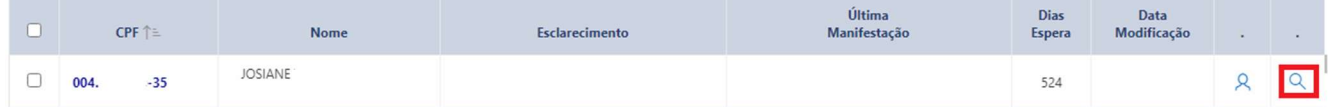

Ao clicar nela será apresentada a tela com os detalhes do indício. Além das informações constantes da tela anterior, são apresentados outros detalhes:

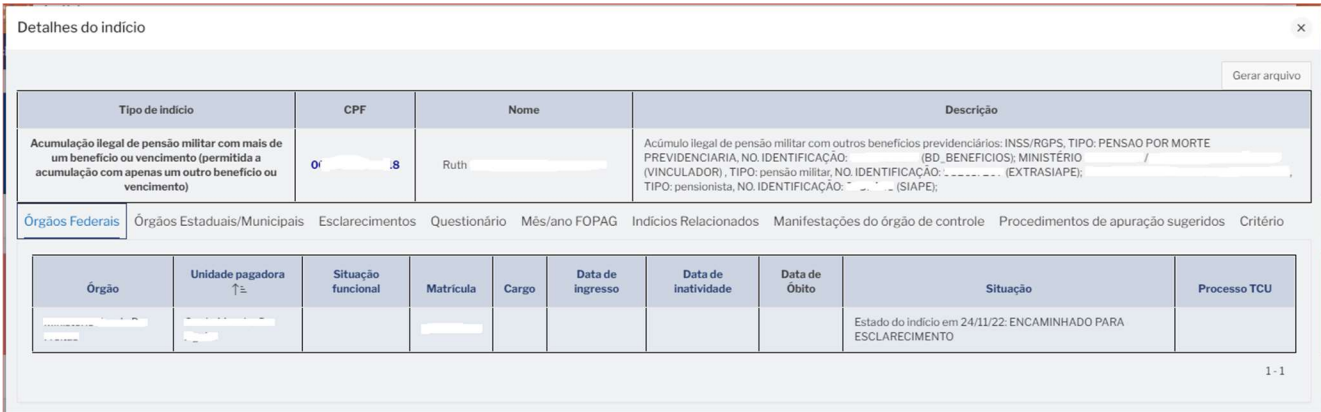

- a. Descrição: detalha a situação encontrada pela equipe de fiscalização.
- b. Órgãos Federais: essa aba mostra as UJs envolvidas no indício e informações funcionais do servidor, sendo útil principalmente para a apuração de casos de acumulação irregular.
- c. Órgãos Estaduais/Municipais: essa aba mostra unidades de outras esferas (quando houver) envolvidas no indício e informações funcionais do servidor, sendo útil para a apuração de casos de acumulação irregular.
- d. Esclarecimentos: um mesmo indício pode ser identificado em mais de um ciclo de fiscalização e, portanto, ter mais de um esclarecimento. Além disso, após encaminhar um esclarecimento para o TCU, a UJ pode precisar atualizar sua resposta. Nessa aba é possível visualizar todo esse histórico.
- e. Questionário: formulário auxiliar de perguntas e respectivas respostas referente ao esclarecimento do indício encaminhado pela UJ.
- f. Mês/ano FOPAG: aqui o usuário visualiza o mês do pagamento que está sendo fiscalizado. Quando se trata de indício identificado em mais de um ciclo, aparecerá mais de um mês.
- g. Indícios relacionados: essa aba serve para consultar se há outro(s) indício(s) envolvendo o mesmo CPF, sendo útil principalmente quando a UJ tiver que notificar o servidor/pensionista.
- h. Manifestações do Órgão de Controle: aqui o usuário visualiza as manifestações realizadas pela equipe de auditoria incluindo aquelas referentes à devolução para novo esclarecimento do gestor.
- i. Procedimentos de apuração sugeridos: nessa aba são apresentadas as sugestões de procedimentos para regularização do indício identificado.
- j. Critério: é a legislação/jurisprudência que supostamente está sendo descumprida.

#### iv. Registrar esclarecimento

#### 1. Seleção do indício

Em primeiro lugar, na aba Aguardando esclarecimento, você deve selecionar um ou mais indícios e clicar no botão Prestar novo esclarecimento em lote:

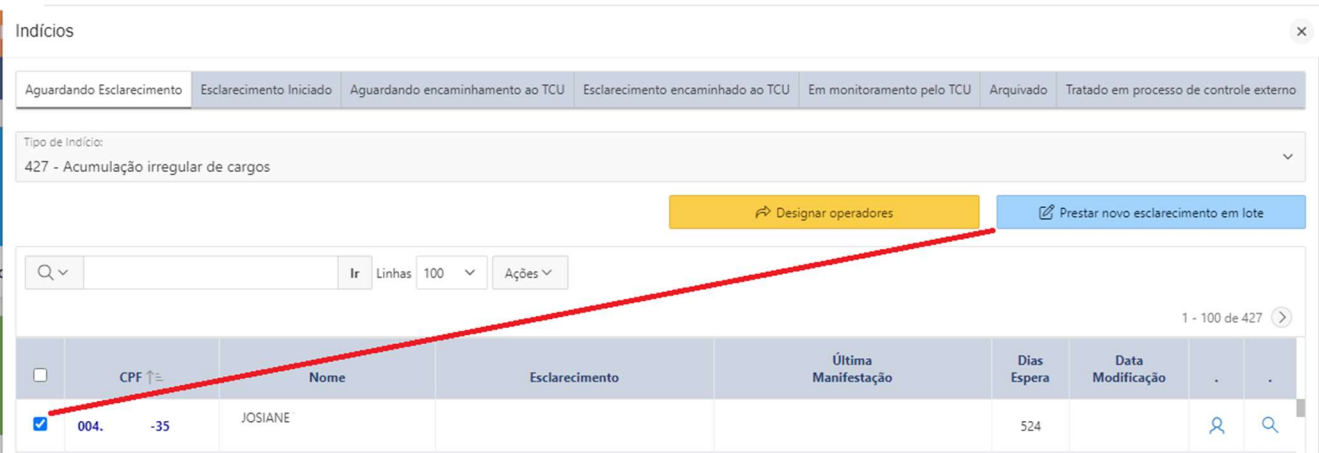

Este botão pode ser utilizado para esclarecimento individual ou em lote, sendo que o registro em lote deve ser realizado apenas quando o esclarecimento a ser prestado é exatamente o mesmo para todos os indícios selecionados.

Após clicar no referido botão, o estado dos indícios selecionados é alterado para "Esclarecimento iniciado", com reflexo nas listas das abas.

#### 2. Indício

Após clicar em Prestar novo esclarecimento em lote, surge a tela abaixo.

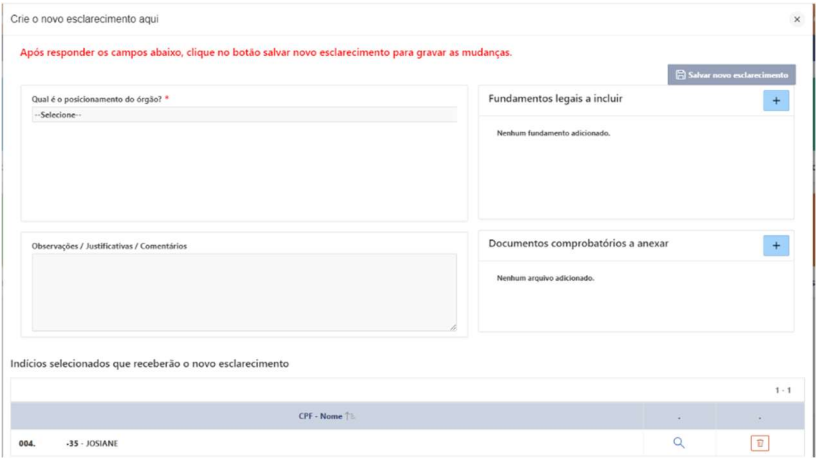

A seguir são apresentadas informações sobre cada uma dessas partes.

a. Lista do(s) indício(s) selecionado(s) na etapa anterior permitindo a consulta de detalhes (ícone da lupa), assim como a exclusão do lote (ícone da lixeira).

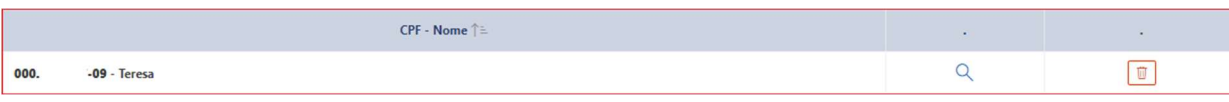

b. Qual é o posicionamento do órgão?

Lista os cinco tipos de posicionamento do órgão em relação ao(s) indício(s).

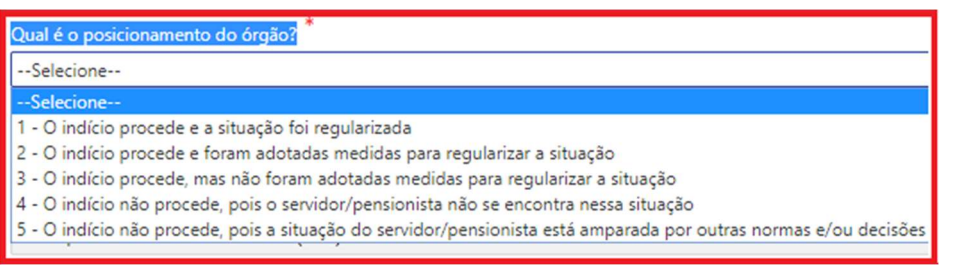

#### 1 - O indício procede e a situação foi regularizada.

Somente marcar esta opção caso a irregularidade já tenha sido efetivamente regularizada. Requer a anexação de documento para comprovar que a situação foi regularizada.

Exemplo: Em um caso de acumulação ilegal de cargos públicos, se o servidor já houver optado por um dos cargos. O documento a ser anexado poderia ser a portaria de exoneração.

#### 2. O indício procede e foram adotadas medidas para regularizar a situação.

Somente marcar essa opção se o indício já foi apurado e o responsável pela apuração constatou que a situação do servidor/pensionista, de fato, é irregular. Requer a anexação de documento para comprovar que a situação está sendo regularizada.

Exemplo: Em um caso de acumulação de cargos públicos que a UJ concluiu pela ilegalidade e solicitou que o servidor optasse, mas este apresentou defesa e ainda não houve tempo para a UJ analisá-la e prolatar sua decisão final sobre o caso. Nesse exemplo, é importante o usuário do sistema relatar o ocorrido no referido campo aberto, informando no mínimo o número do processo administrativo pendente de decisão final.

#### 3. O indício procede, mas não foram adotadas medidas para regularizar a situação.

Essa opção deve ser selecionada se o responsável pela apuração na UJ concluir que, de fato, a situação do servidor/pensionista é irregular, porém ainda nada foi feito para promover a sua regularização.

#### 4. O indício não procede, pois o servidor/pensionista não se encontra nessa situação.

Esta opção deverá ser marcada em quaisquer das ocorrências abaixo:

- Houve perda de objeto. Exemplo: o servidor já foi exonerado, e a exoneração não decorre da presente fiscalização.
- O indício decorreu de erro na base de dados utilizada pelo TCU, ou seja, se trata de um "falso positivo". Exemplo: um servidor acumula cargos e sua jornada de trabalho em ambos é de 40 horas semanais, caracterizando indício de incompatibilidade de jornadas; ao apurar o caso, constata-se que, na realidade, a jornada do servidor na UJ é de apenas 20 horas semanais e que os horários de trabalho são compatíveis com os do segundo cargo.
- O indício decorreu de erro na trilha de auditoria desenvolvida pelo TCU, o que também caracteriza um "falso positivo". Exemplo: analisando indício de acúmulo de auxílioalimentação, a UJ constata que, na realidade, o servidor não acumula esse benefício, tendo apenas recebido parte dele na UJ e a outra parte no órgão de origem, em função de cessão ocorrida exatamente no mês fiscalizado.

#### 5. O indício não procede, pois a situação do servidor/pensionista está amparada por outras normas e/ou decisões.

Selecione esta opção quando concluir que o servidor/pensionista de fato se encontra na situação apontada pelo TCU, mas:

- O responsável pela apuração ou instância superior entende que a situação é regular, discordando do critério que fundamenta a suposta irregularidade, haja vista ele não ser aplicável ao caso em análise ou não constar nele alguma norma/jurisprudência que, se considerada como critério, descaracteriza o indício; ou
- Há decisão em processo administrativo ou judicial, em que o servidor ou pensionista figura como parte/substituído/interessado, impedindo que a UJ altere a situação encontrada pelo TCU.

Requer o cadastro de pelo menos um fundamento que ampare a situação.

c. Para cada tipo de posicionamento do órgão, abrem-se submenus que complementam e especificam cada situação. Exemplificando: Trilha de auditoria "Acumulação ilegal de pensão militar com mais de um benefício ou vencimento".

Qual é o posicionamento do órgão?

- 1. O indício procede e a situação foi regularizada.
	- Qual o fundamento legal do benefício refletido no indício?

Lei 3.765/1960 e suas alterações posteriores (pensões militares) ou Lei 4.242/1963

O(a) beneficiário(a) recebeu cumulativamente dois ou mais outros benefícios além da pensão militar?

Sim, em razão disso, o(a) interessado(a) demonstrou ter adotado providências para fazer cessar benefício(s), ajustando-se ao permitido pela legislação.

Não existem mais perguntas. Pressione o botão / ícone SALVAR para aplicar as alterações

1. O indício procede e a situação foi regularizada.

Qual o fundamento legal do benefício refletido no indício?

Lei 8.059/1990 e ADCT art.53 da Constituição Federal (ex-combatentes, anexar o documento comprobatório)

O(a) beneficiário(a) de pensão concedida ao abrigo da Lei nº 8.059/1990 e do ADCT art.53 da Constituição Federal (ex-combatentes) faz jus à manutenção do benefício?

Sim, a pensão foi concedida à viúva do ex-combatente (ato de concessão anexo), que não contraiu novo matrimônio ou união estável

Não existem mais perguntas. Pressione o botão / ícone SALVAR para aplicar as alterações

d. Observações/Justificativas/Comentários

Nesse campo (texto livre), caso entenda que o indício não procede, o usuário deve informar o resumo da linha de defesa e/ou explicações obtidas na apuração do indício. Caso entenda pela procedência do indício, o usuário deve informar as medidas para saneamento da irregularidade. Em qualquer caso, podem ser apresentadas outras informações que considerar relevantes para auxiliar o entendimento do TCU:

Observações / Justificativas / Comentários

Recomendamos que o usuário salve informações nesse campo mesmo antes de concluir a análise do caso e ter condição de registrar o posicionamento. O sistema não aceita o encaminhamento para o TCU de esclarecimento sem posicionamento, mas aceita que ele fique assim no estado "Esclarecimento iniciado". Essa prática facilita a gestão do processo de análise do indício e evita retrabalho nos casos de afastamento ou saída de usuário envolvido na apuração. Por exemplo, pode-se usar esse campo para compartilhar com outros usuários da mesma UJ informações sobre processos autuados ou números de ofícios de notificação de servidores.

A ideia é que o sistema seja efetivamente usado como ferramenta de gestão dos indícios e esclarecimentos. Para isso, deve-se evitar, sempre que possível, a utilização de planilhas ou outros controles paralelos.

e. Fundamentos legais a incluir

Lista os fundamentos cadastrados pelo órgão. Para o cadastramento é necessário clicar no botão "+".

 $\ddot{}$ 

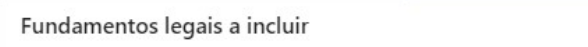

Para cadastrar fundamento, após clicar no supracitado botão, aparecerá a seguinte tela:

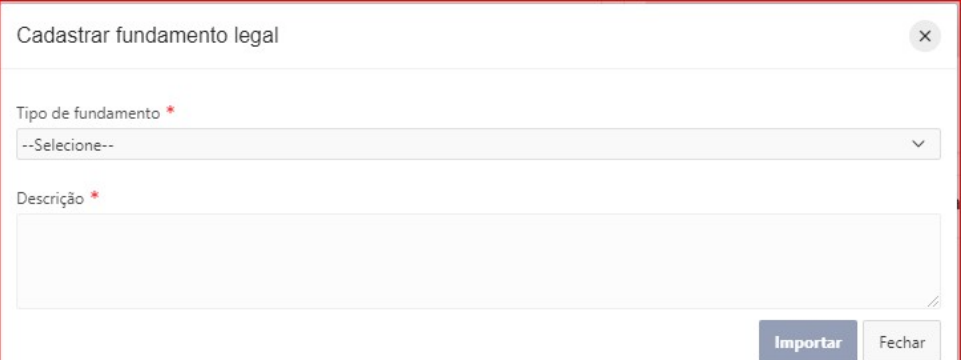

1. Selecione nessa tela o tipo de fundamento legal.

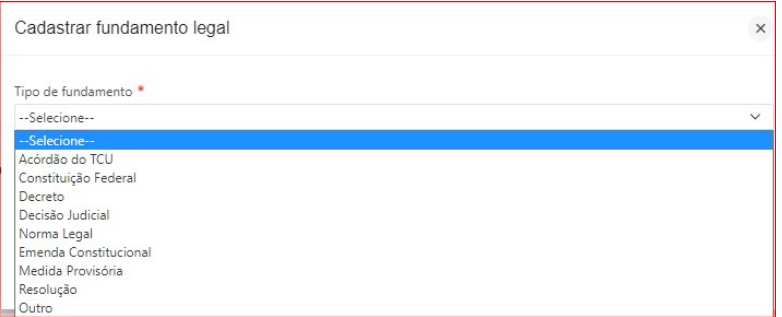

2. Descreva as informações necessárias para a identificação do fundamento (número, ano, órgão) e clique em Importar.

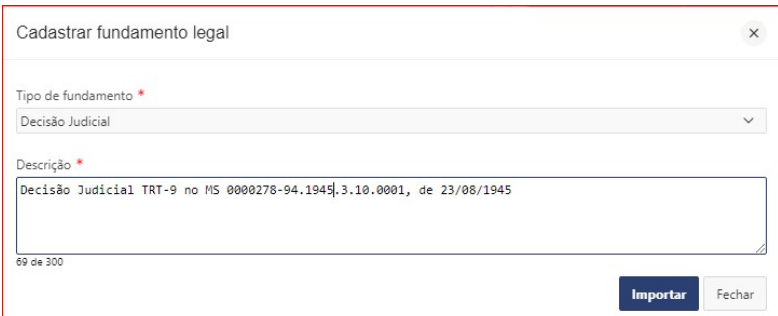

f. Documentos comprobatórios anexados

A inclusão, de ao menos um documento comprobatório, é obrigatória caso seja escolhido o posicionamento 1. Nos demais casos, é opcional.

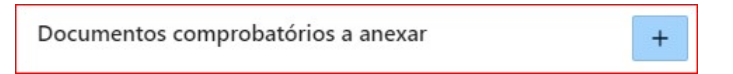

g. Salvar esclarecimento

Clique em "Salvar novo esclarecimento" sempre que novas informações forem incluídas nos campos do formulário.

 $\boxdot$  Salvar novo esclarecimento

#### v. Editar esclarecimento

A edição de esclarecimento de indício é possível a partir da aba "Esclarecimento iniciado", podendo ser individual ou em lote. Os esclarecimentos constantes dessa aba normalmente apresentam alguma falha detectada pelo sistema. Para entender qual é a falha, clique no ícone .

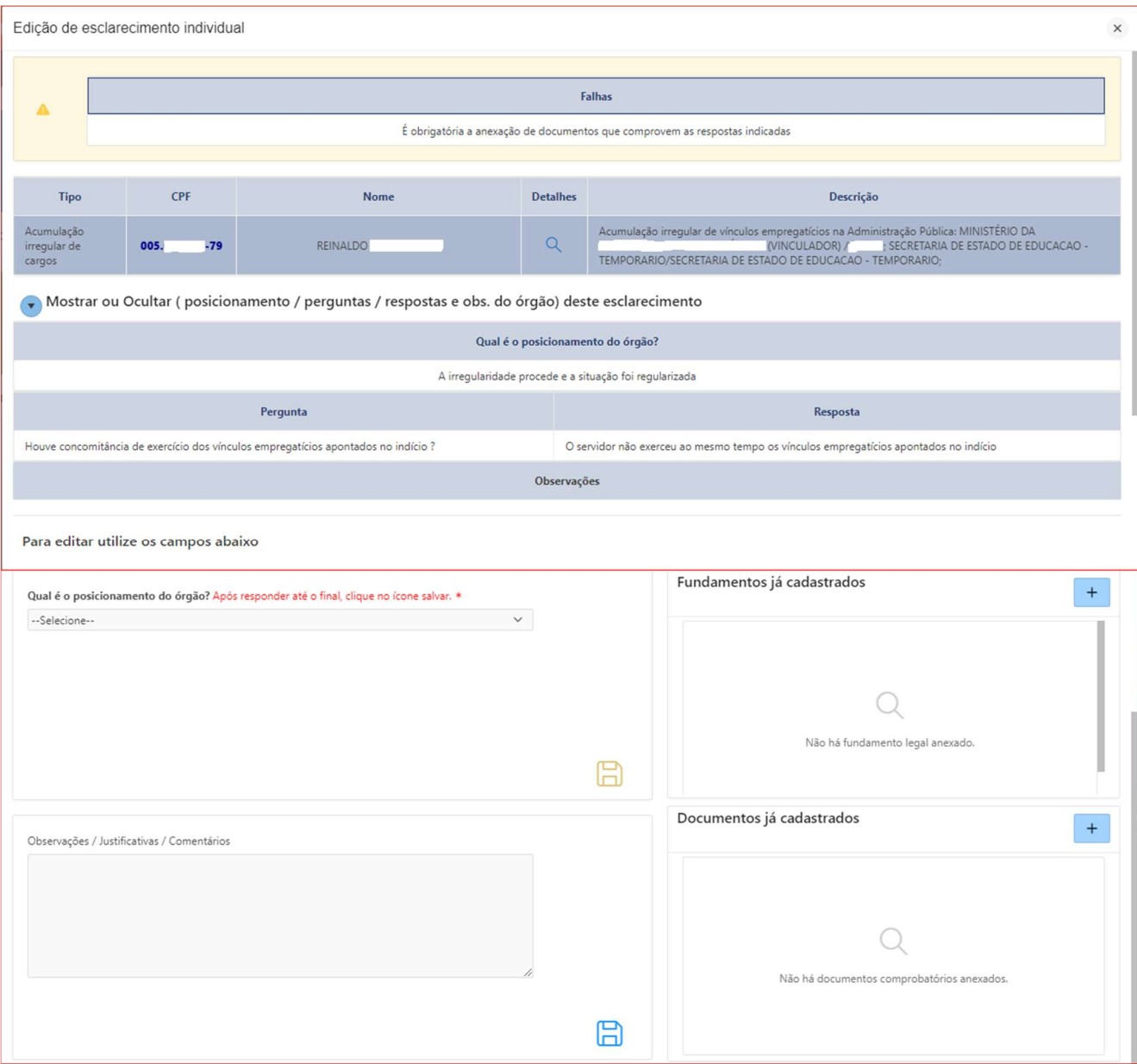

Obs.: Vide também o tópico: Alterar esclarecimento já encaminhado.

#### vi. Encaminhar para a próxima etapa

> Encaminhar para próxima etapa

Após finalizar o esclarecimento, isto é, resolvidas todas as pendências, o indício se apresenta com o símbolo e deve ser encaminhado para a próxima etapa, ou seja, Aguardando encaminhamento ao TCU.

#### c. Encaminhar esclarecimento para o TCU

Operação realizada apenas por usuários detentores do perfil GESTOR – INDÍCIOS.

Os esclarecimentos sem falhas detectadas pelo sistema (**4)** ficam localizados na aba "Aguardando encaminhamento ao TCU".

Se não for necessária mais nenhuma revisão no esclarecimento, basta selecioná-lo, na primeira coluna da tabela, e clicar no botão Encaminhar esclarecimento ao TCU. Também é possível fazer o encaminhamento em lote, selecionando dois ou mais esclarecimentos:

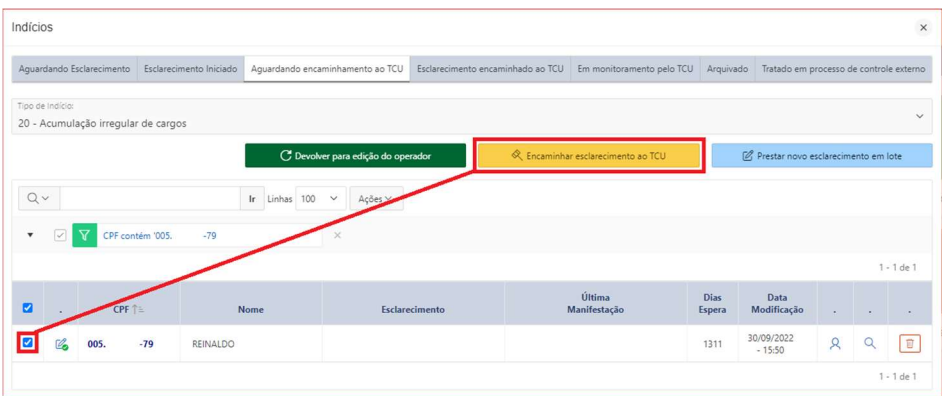

# d. Alterar esclarecimento já encaminhado

Os esclarecimentos já encaminhados ao TCU não poderão ser editados. Contudo, é possível registrar um novo esclarecimento, mais atual, mantendo-se o histórico das informações prestadas anteriormente. Para registrar um novo esclarecimento, na aba "Esclarecimento encaminhado ao TCU", selecione o indício e clique no botão "Prestar novo esclarecimento em lote":

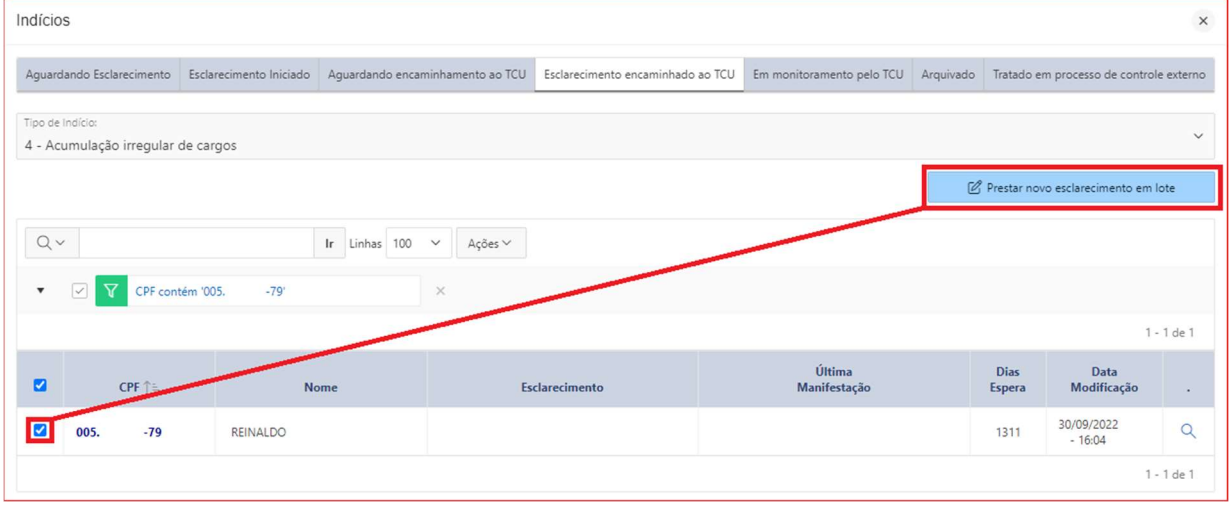

# e. Alterar a exibição das informações

Neste tópico apresentaremos algumas funcionalidades relacionadas à alteração da exibição de informações:

i. Filtrar

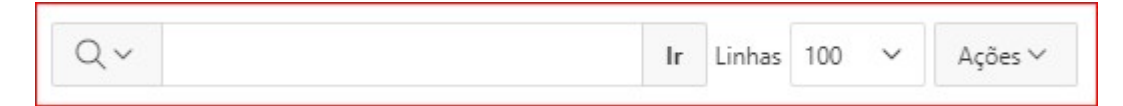

Para exibir apenas registros que atendam a determinados parâmetros, siga os passos abaixo:

1. Clique na seta ao lado da Lupa para selecionar a coluna a ser pesquisada (se desejar que a pesquisa considere todas as colunas disponíveis, pule para o passo 2)

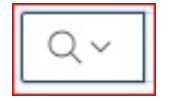

- 2. Digite o termo a ser pesquisado ou parte dele
	-
- 3. Clique em "Ir" para executar a pesquisa e aplicar o filtro

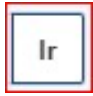

4. Linhas por página: clique na seta para selecionar a quantidade desejada.

Linhas  $100 \times$ 

- Nota: Utilizando o método de pesquisa apresentado no item 1, acima, o registro que atender aos parâmetros da pesquisa será localizado independentemente da quantidade de linhas por página selecionada. No entanto, a pesquisa pelo *browser* (Ctrl+F) somente garantirá a localização do registro se selecionar a opção "Tudo".
- 5. Por meio do botão Ações, existem opções adicionais para o usuário alterar a exibição das informações:

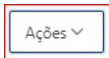

1. Colunas

Seleciona as que mais atendem ao interesse do usuário.

2. Filtro

Formulário em que são utilizados parâmetros nos quais são selecionados registros com características específicas e, consequentemente, redução do número.

- 3. Relatório -> Redefinir Restaura o relatório (tabela) para as configurações padrão.
- 4. Ajuda

Auxilia os usuários a personalizarem os relatórios. Apresenta tópicos relativos a: barra de pesquisa, menu ações, menu de cabeçalho de coluna e configurações do relatório.

#### ii. Remover filtro

Permite a remoção total ou a desabilitação do filtro. A remoção exclui definitivamente o filtro. Já a desabilitação retira o filtro provisoriamente, permitindo a sua habilitação a qualquer momento.

1. Para remover totalmente, clique no botão destacado:

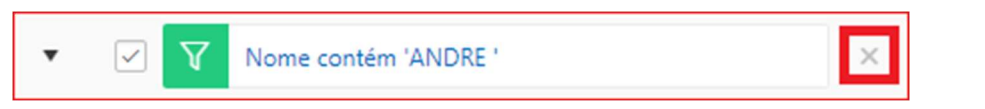

2. Para desabilitá-lo, desmarque o filtro clicando na correspondente caixa de seleção:

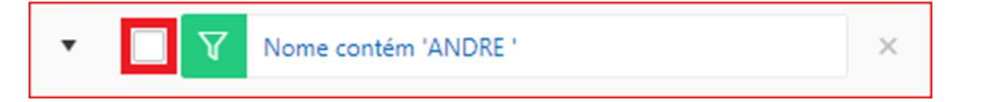

#### iii. Classificar por ordem crescente ou decrescente

A classificação, alfanumérica, pode ser realizada diretamente na tabela, clicando no título da coluna desejada:

1. Classificação crescente

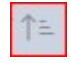

2. Classificação decrescente

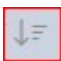

# f. Exportar relatórios

Permite que as informações do relatório (tabela) sejam manipuladas em outros ambientes como MS Excel, HTML. Também é possível exportar no formato PDF e gerar e-mail. As imagens a seguir mostram como utilizar essa funcionalidade:

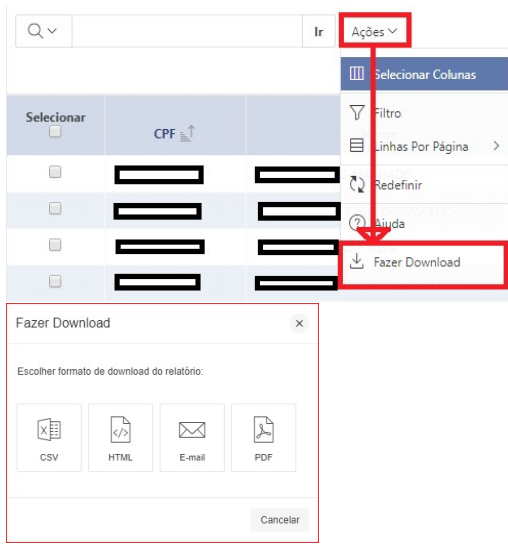

# g. Operações

Ao usuário com o perfil "Gestor – Indícios" é possível gerenciar a responsabilidade de indícios dos Operadores por meio desta funcionalidade. Esse gerenciamento permite excluir responsabilidade de todos os indícios de um Operador ou a transferência desses indícios a outro Operador.

#### i. Excluir Responsabilidade

Para excluir a responsabilidade, selecione o operador e clique no botão <Excluir>.

#### ii. Transferir Responsabilidade

Para transferir a responsabilidade dos indícios, selecione o operador A no campo DE, ao qual detém a responsabilidade dos indícios, em seguida selecione o operador B no campo PARA, ao qual passará a ser o novo responsável pelos indícios, e clique no botão <Transferir>.

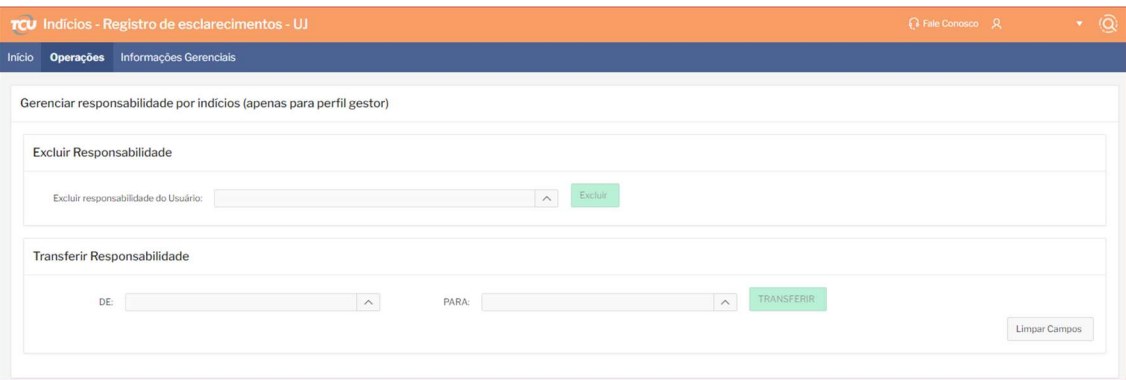

# h. Informações Gerenciais

Permitem ao "Gestor – Indícios", por meio de gráficos e tabelas a visualização da situação atual dos indícios.

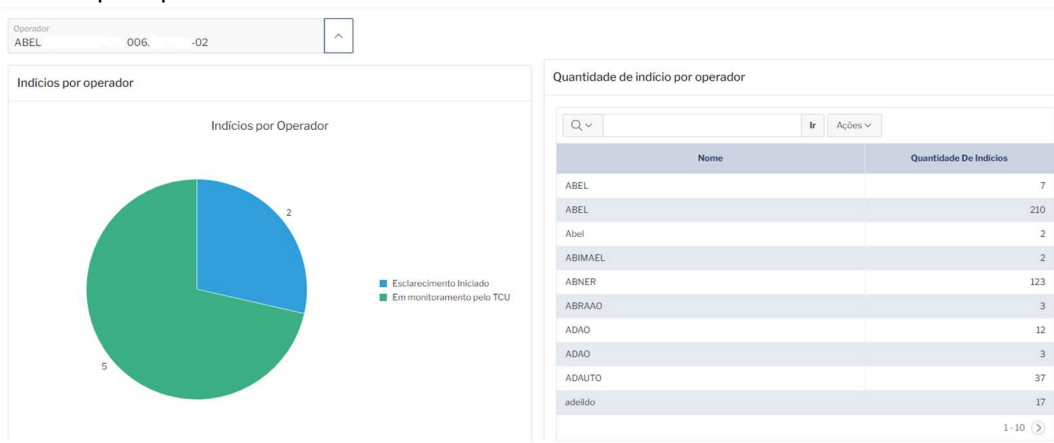

#### i. Indícios por operador:

#### ii. Indícios por estado (Órgão):

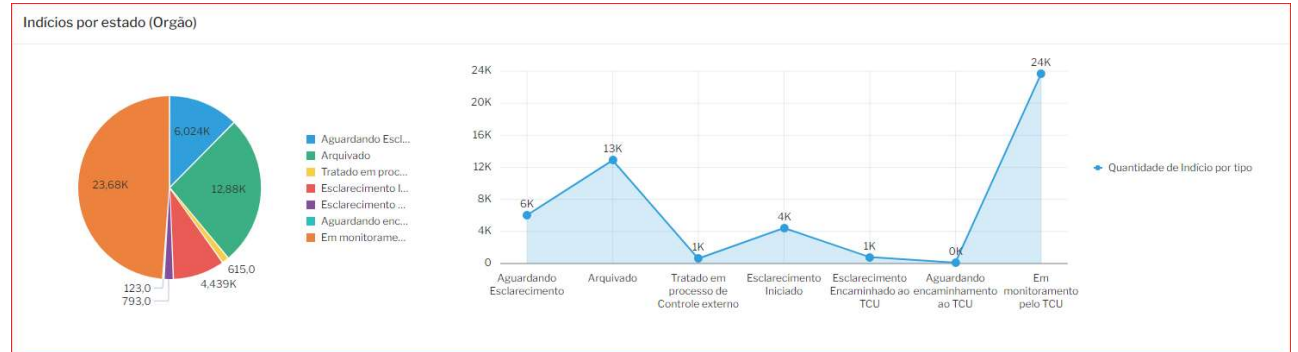

#### iii. 20 tipos com maior quantidade de indícios (Órgão):

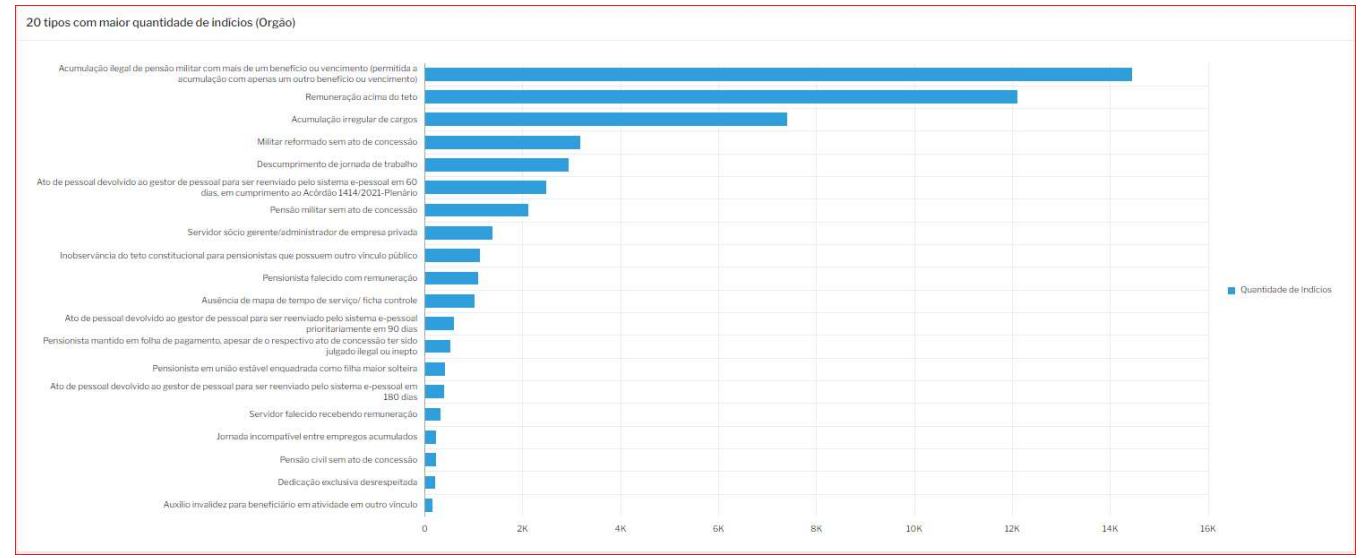

# i. Alterar senha

Esta opção está disponibilizada para usuários já cadastrados no Portal do TCU. Para alterá-la, siga os passos abaixo:

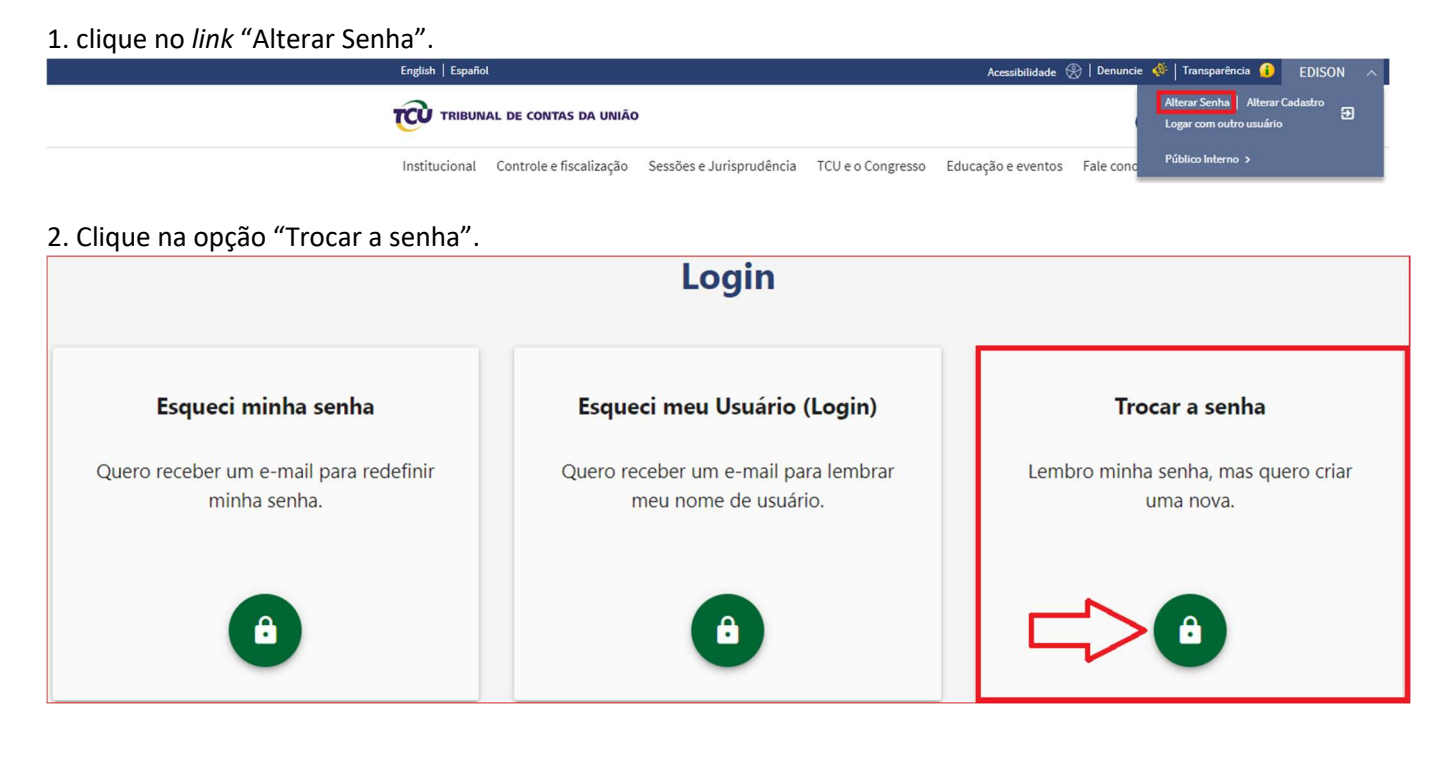

#### 3. Preencha o formulário e clique no botão "TROCAR".

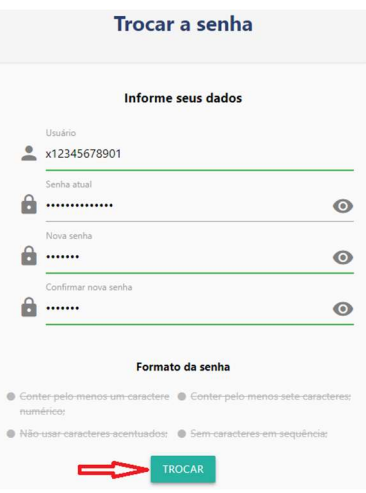

4. Mensagem de confirmação de troca de senha.

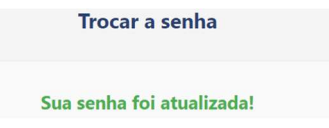

#### 5. FALE CONOSCO

Em caso de erro no sistema ou outras questões relacionadas a suporte de TI, utilize o seguinte canal de atendimento: 0800 644 1500.

Para esclarecimento de dúvidas a respeito da fiscalização (por exemplo: sobre os indícios, critérios adotados, documentos aceitos como prova, esclarecimentos requeridos) ou solicitação de perfil de acesso utilize o seguinte canal: diaup@tcu.gov.br.